Polecenie: **Okrąg** Skrót **OKR** Polecenie angielskie: **circle** 

Kolejnym podstawowym obiektem programu AcadGEO 2022 jest *okrąg*. Można włączyć go na wiele sposobów.

Pierwszym z nich jest użycie paska menu. W tym celu należy rozwinąć pasek *Rysunek* i wybrać funkcję *Okrąg*. Do wyboru jest wiele metod wstawiania okręgu w zależności od tego jakie punkty czy parametry *okręgu* nas w danym momencie interesują.

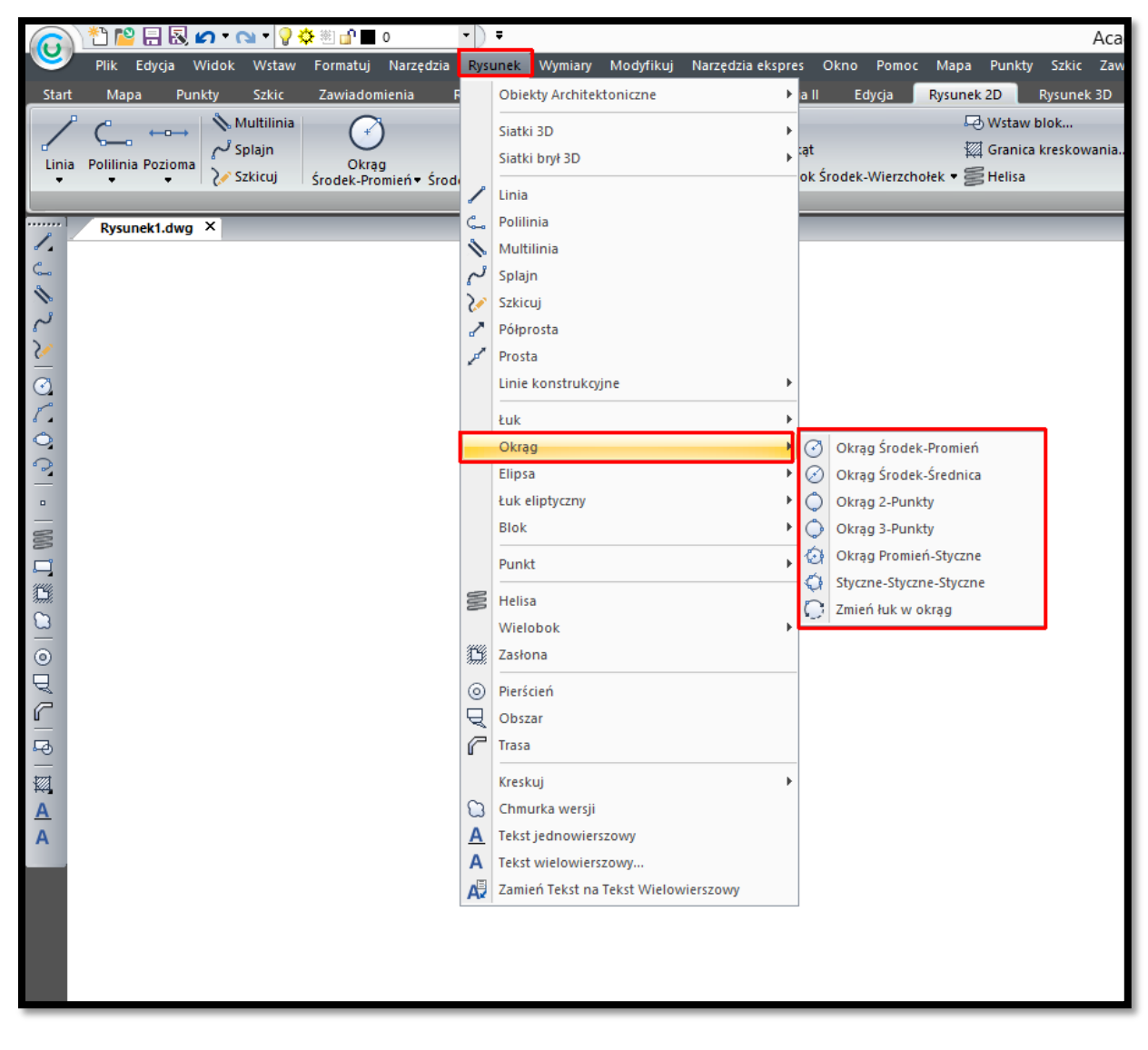

**Rysunek 71. Wstawianie okręgu za pomocą paska menu - Rysunek**

Drugą metodą uruchomienia funkcji jest użycie wstążki. W tym celu należy z *karty Rysunek 2D* i panelu *Rysunek 2D* wybrać *okrąg*. Do wyboru jest wiele metod wstawiania *okręgu* w zależności od tego jakie punkty czy parametry *okręgu* nas w danym momencie interesują.

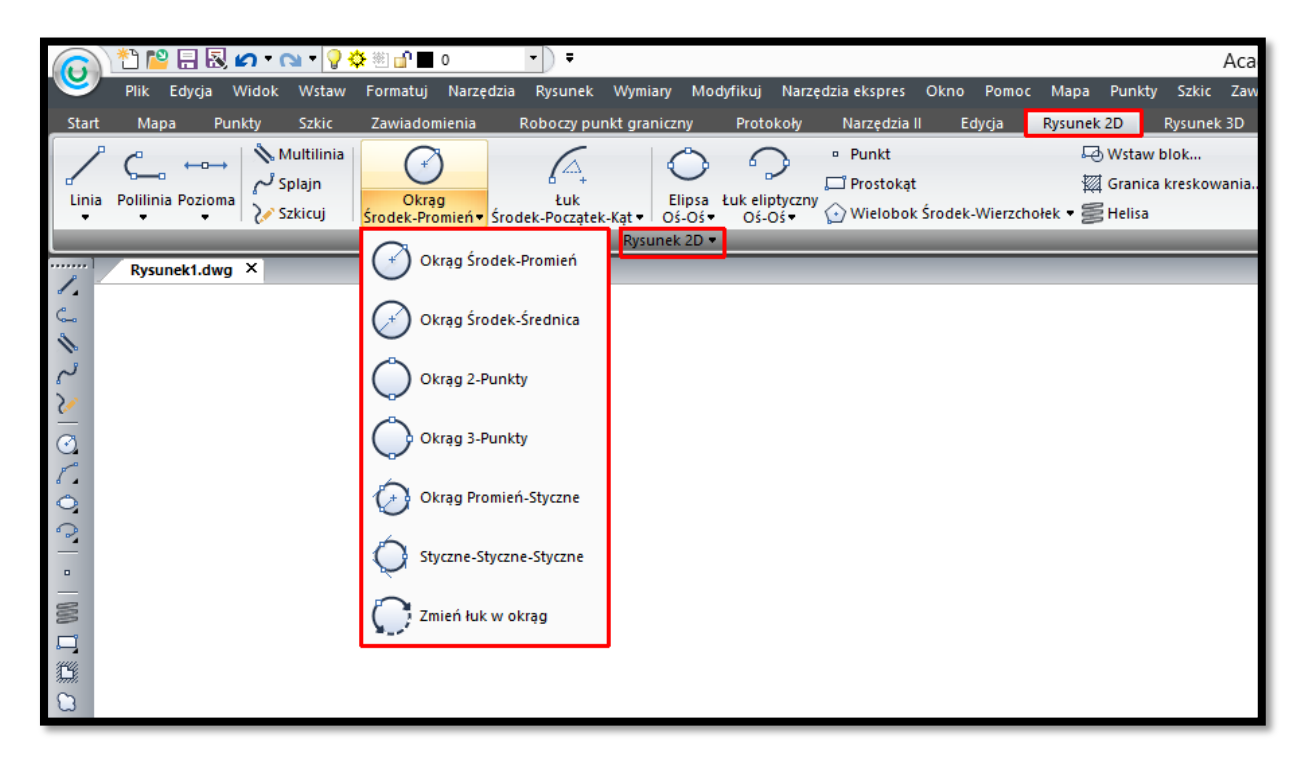

**Rysunek 72. Wstawianie okręgu za pomocą wstążki - karta Rysunek2D - panel Rysunek2D**

Funkcje rysowania *okręgu* można również uruchomić z paska narzędzi. W tym celu należy z paska narzędzi Rysunek 2D wybrać ikonę *okręgu* przedstawioną na Rysunku 73.

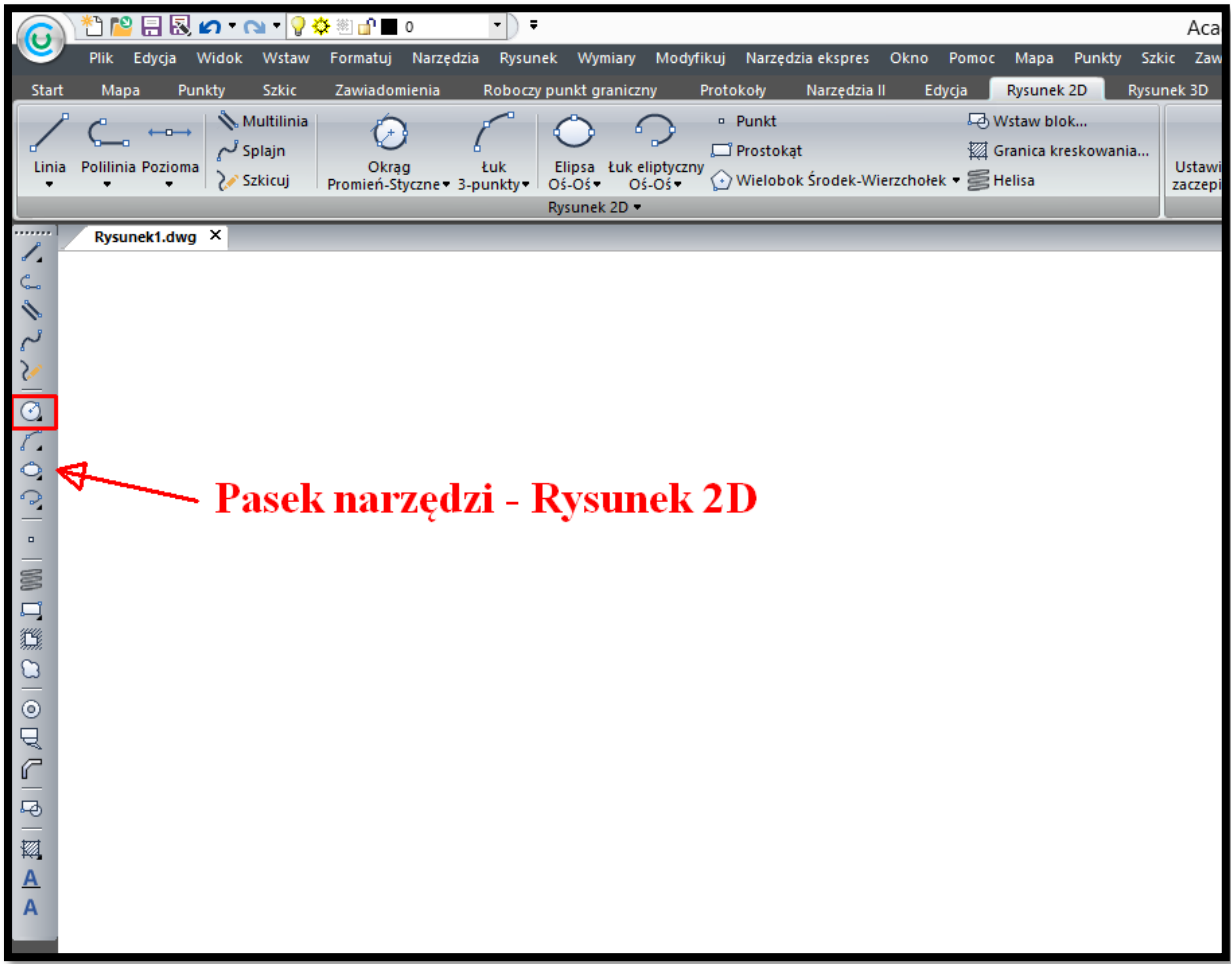

**Rysunek 73. Wstawianie okręgu za paska narzędzi - Rysunek2D**

Funkcję *okręgu* możemy również uruchomić poprzez wpisanie w pasku poleceń wymieniony na początku rozdziału skrót lub polecenia w języku polskim czy angielskim.

Uruchomienie funkcji poprzez pasek menu czy wstążkę daje przy uruchomianiu funkcji szereg sposobów rysowania *okręgu*. Jeśli jednak włączymy rysowanie *okręgu* ze skrótu lub polecenia to po uruchomieniu na pasku poleceń mamy dostępne niektóre sposoby rysowania *okręgu*.

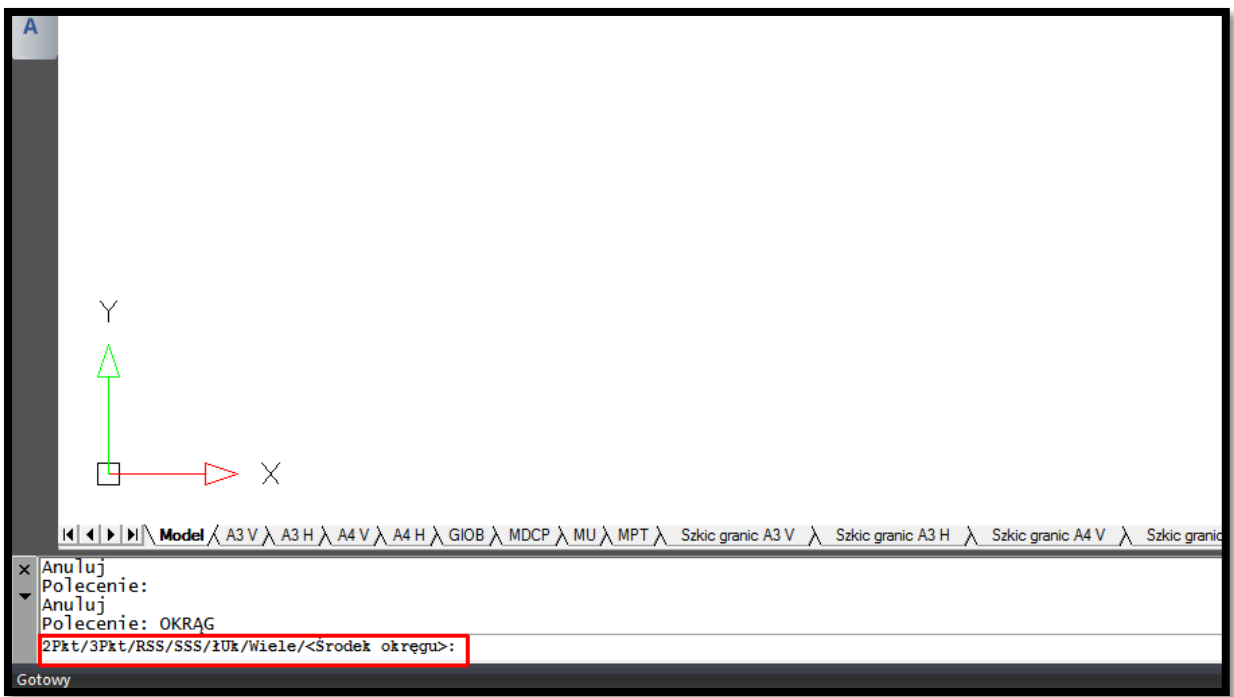

## **Rysunek 74. Wstawianie okręgu - opcje dostępne na pasku poleceń**

Domyślnie uruchamia się rysowanie *okręgu* poprzez wskazanie środka oraz podanie promienia lub średnicy. Inne dostępne sposoby rysowania *okręgu*:

- ➢ 2Pkt wskazanie 2 punktów na obwodzie *okręgu*
- ➢ 3Pkt wskazanie 3 punktów na obwodzie *okręgu*
- ➢ RSS wskazanie 2 elementów stycznych i wpisanie promienia
- ➢ SSS wskazanie 3 elementów stycznych
- ➢ łuk zamiana łuku na część *okręgu*
- ➢ Wiele funkcja pozwalająca na rysowanie kolejnych *okręgów* bez konieczności ponownego uruchamiania rysowania *okręgu*.

Właściwości takie jak grubość linii, kolor oraz rodzaj linii można zmienić korzystając z paska narzędzi Właściwości elementu lub za pomocą panelu Właściwości w karty Start. Opisane na końcu rozdziału o polilinii.